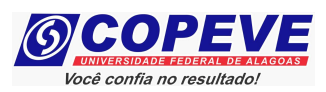

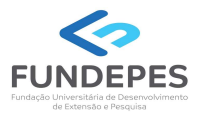

## EXAME DE SELEÇÃO 2024.1.1 - CURSOS TÉCNICOS INTEGRADOS AO ENSINO MÉDIO EDITAL Nº 49/2023/DSI/PROEN-IFAL

## PASSO A PASSO PARA CANDIDATOS

# ENVIO DE REQUERIMENTO E DOCUMENTAÇÃO DE CONDIÇÃO ESPECIAL PARA REALIZAÇÃO DAS PROVAS OBJETIVAS

Os candidatos que necessitam de atendimento especial, devem seguir o passo a passo do arquivo intitulado "Passo a passo candidatos – Inscrição no Sistema" disponível no site da COPEVE/UFAL, através do link:

https://copeve.ufal.br/index.php?opcao=concurso&idConcurso=538

#### Procedimentos para gerar requerimento para atendimento especial:

Após o candidato realizar inscrição e assinalar que necessita de atendimento especial, deverá seguir os passos listados abaixo:

- 1. No seu navegador de Internet digite o endereço www.copeve.ufal.br e escolha no menu esquerdo a opção Sistema de Inscrição ou acesse diretamente o link: www.copeve.ufal.br/sistema.;
- 2. Digite seu CPF (login) e senha;
- 3. Clique em "Requerimento de Atendimento Especial", conforme indicado na Figura 1;
- 4. Na tela seguinte irá aparecer o Requerimento para Condição Especial, clique em "Gerar Requerimento", conforme indicado na Figura 2;
- 5. Imprima o Requerimento;
- 6. Preencha o Requerimento conforme sua necessidade e junte a documentação comprobatória;
- 7. Clique em "Envio de documentos Atendimento Especial", conforme Figura 3;
- 8. Anexe o requerimento devidamente preenchido e assinado e a documentação digitalizados no formato PDF no sistema da COPEVE/UFAL e clique em "Enviar", no período especificado no Anexo II do Edital, conforme indicado nas Figuras 4 e 5.

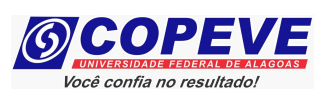

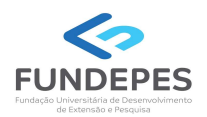

### Figura 1 – Requerimento para Atendimento Especial

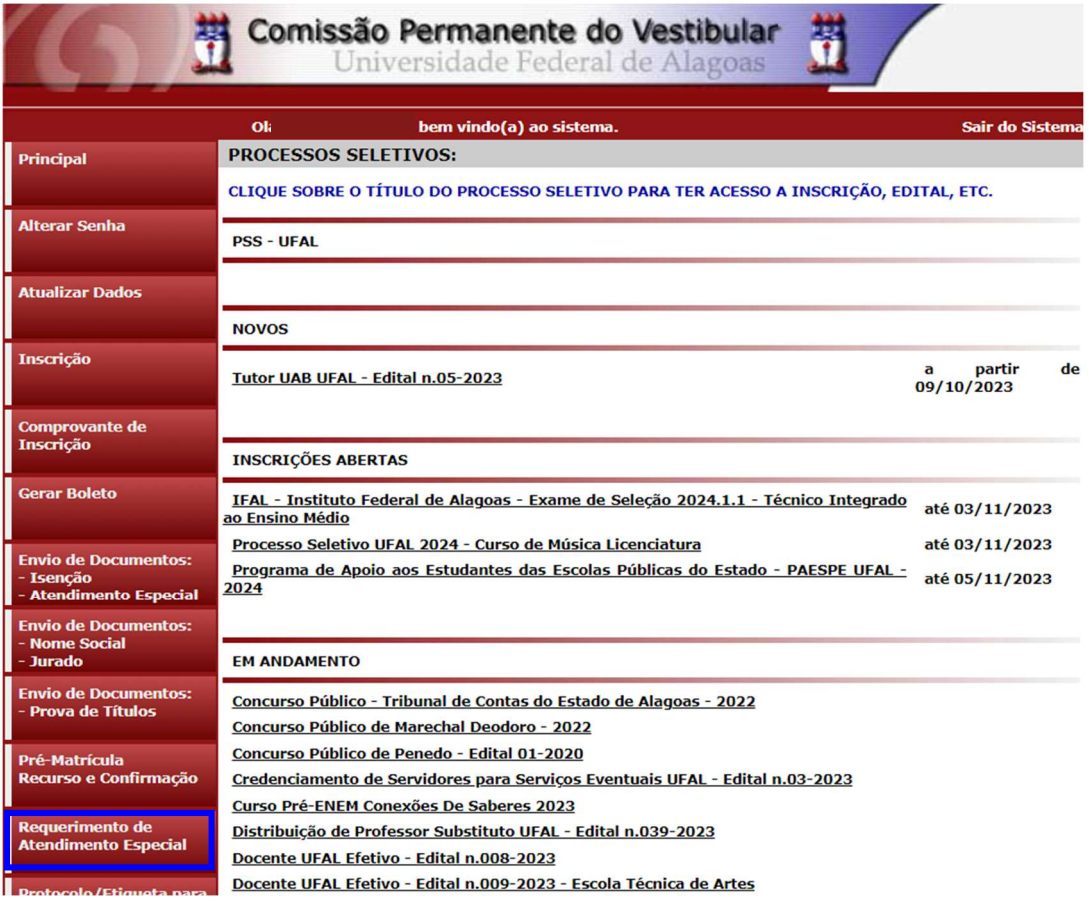

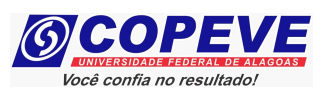

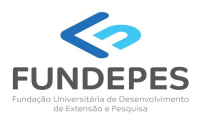

### Figura 2 – Gerar Requerimento para Atendimento Especial

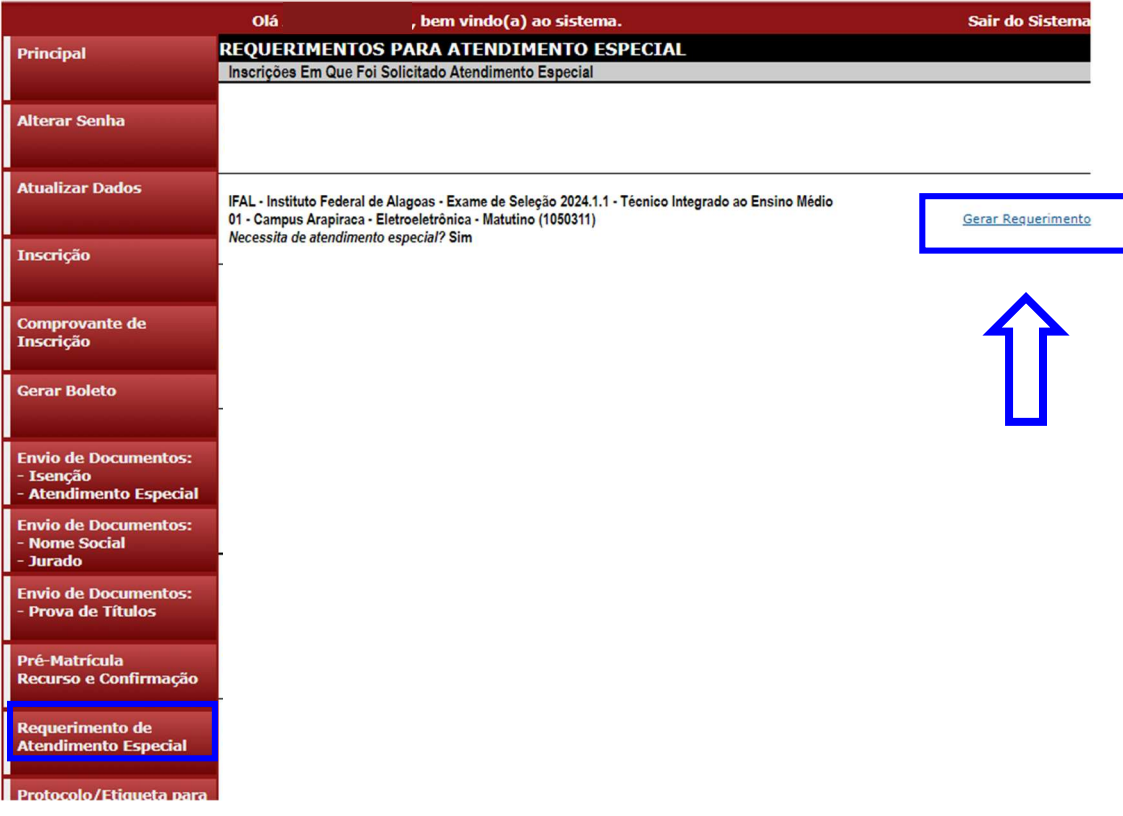

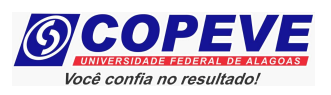

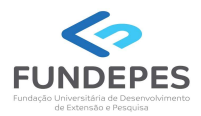

### Figura 3 – Envio de Requerimento e documentação de atendimento especial

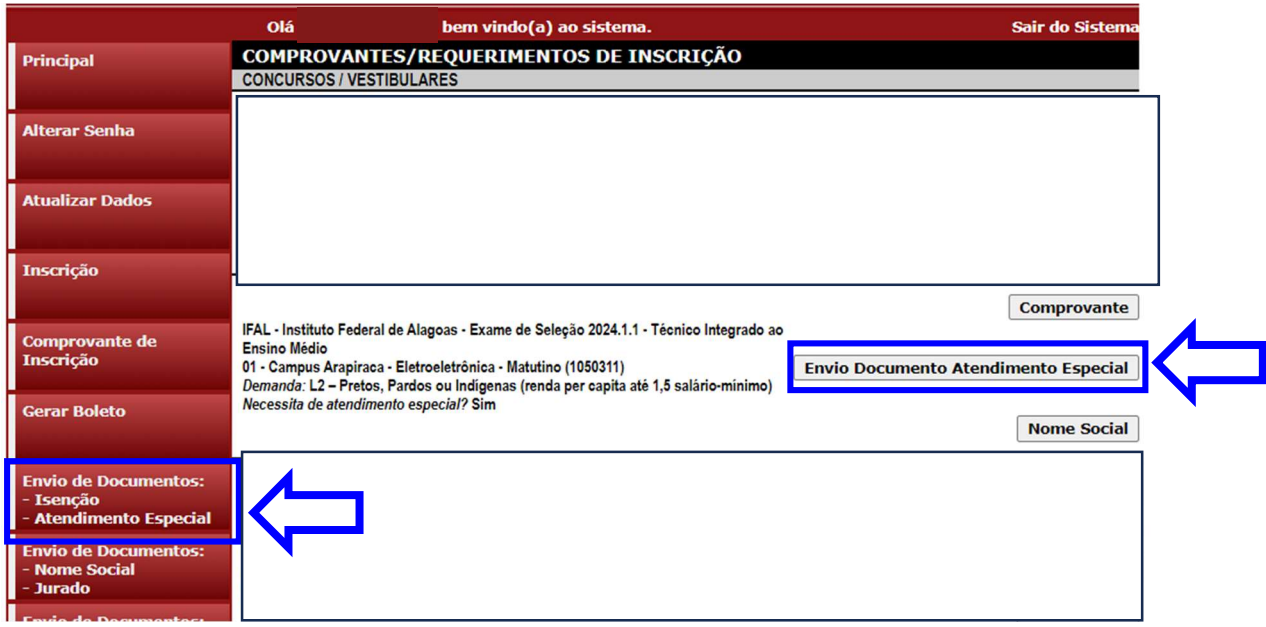

### Figura 4 – Envio de requerimento e documentação de atendimento especial

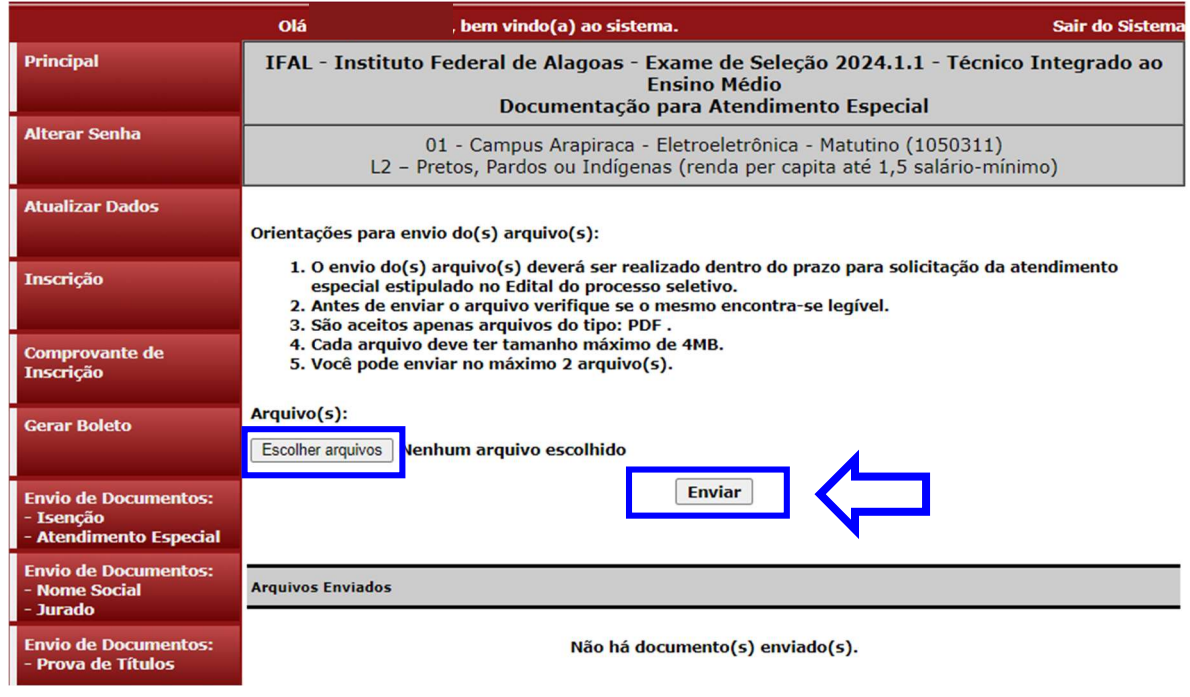

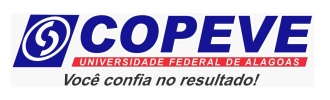

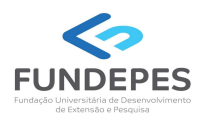

### Figura 5 – Nova Tela – Confirmação de Arquivo Enviado

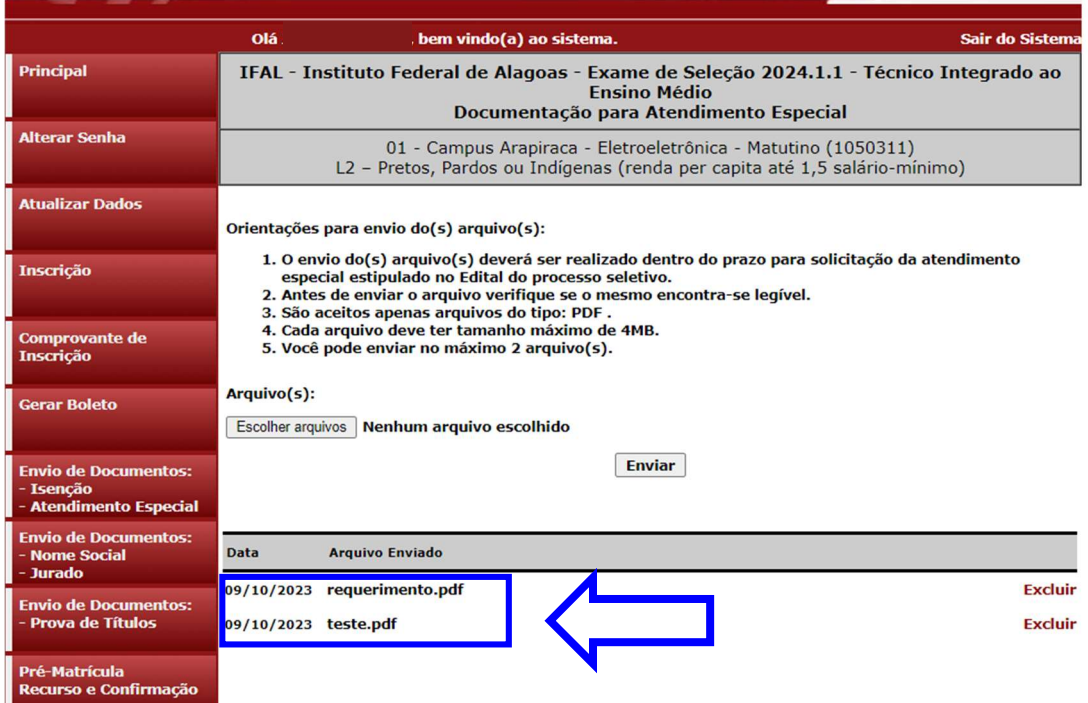